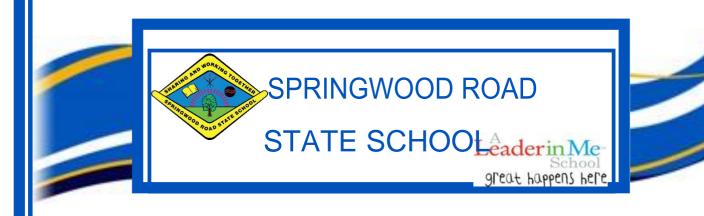

# iPad Parent Information Booklet 2021

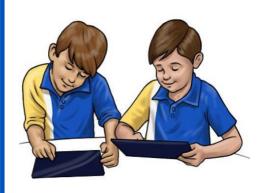

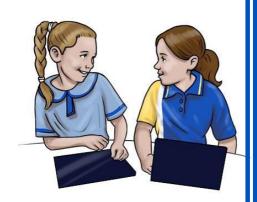

| <u>Par</u> | ent Checklist                                                                                                    |
|------------|----------------------------------------------------------------------------------------------------|
|            | Provide an iPad with the minimum specs:  • iPad Air 2, iPad 5th Gen or iPad 6th Gen  • iOS 11 and above  • 32GB Wi-Fi (no 3G, 4G or Sim Card)  Source suitable Insurance to cover against damage / loss.  The iPad has a tempered glass screen protector.                  |
|            | The iPad is in a protective cover with their name written on it                                                                                                    |
|            | <u>Download iTunes</u> for your computer and create an <u>Apple ID and Password</u> if you haven't got one (we advise you <u>NOT to tell your child</u> the Apple ID/Password). You can choose to use an existing Apple ID in order to share apps or setup Family Sharing. |
|            | Ensure that your child understands they are <b>NOT to share</b> their iPad with other students.                                                                                                    |
|            | Ensure that your child understands that they are <u>not to capture photos, video or audio</u> unless advised to do so by their class teacher.                                                                                                    |
|            | Ensure your child understands that if their regular teacher is away, the iPads may be expected to be locked away. Students must not negotiate otherwise with relief teachers.                                                                                              |
|            | It is advised that your child's iPad is in a <u>different compartment</u> to their drink bottle (in                                                                                                    |
|            | school bag).                                                                                                    |
|            | <u>Download the required apps</u> (noted in this document and on our school website - www.springwoodroadss.eq.edu.au ). Apps may require a user name and password to be created, there <u>is no need to do so</u> unless requested by your child's teacher.                |
|            | You are aware of the log in details, user name and password, for your child for the following (these will be provided after the start of the school year unless otherwise already known):                                                                                  |
|            | <ul> <li>Network (same as email), Mathletics, Reading Eggs, Sunshine Online / Classics</li> </ul>                                                                                                    |
|            | <u>Wireless setup</u> to access the school Wi-Fi the Wi-Fi profile will be setup on your child's iPad during the first few weeks of the school year.                                                                                                    |
|            | Ensure the iPad is <b>fully charged</b> for school each day.                                                                                                    |
|            | Discuss with you child the expectations in the <b>Student Participation Agreement</b>                                                                                                    |
|            | Return Student Participation Agreement as soon as possible.                                                                                                    |
|            | se see your class teacher or visit the school Tech (Mon – Fri mornings 8am – 8:20am in library) if you experience difficulty with any items on the list or if you have any                                                                                                 |
| เมเษา      | IIDI ALVI II VUU EXDELIELILE UILILUILV WILII AIIV ILEIIIS UIL LIIE IISL UL II VUU IIAVE AIIV                                                                                                    |

questions please email Mrs Minnie at jminn31@eq.edu.au

#### What are the benefits?

- Access the curriculum through a vast range of content and creation apps to support their learning
- Facilitate the development of knowledge and skills necessary for the 21st century workforce, including digital age literacy, innovative and creative thinking, effective communication and high productivity
- Simple yet sophisticated text, audio and video-based communication facilities for collaboration with peers, teachers and experts in local, national or global contexts
- · Enable personalisation of student learning
- · High student engagement both independently and collaboratively
- Continuous access to educational materials allowing learning to happen anywhere, anytime
- Strengthen the links between home and school, giving parents the opportunity to see, everyday, what their child is learning at school and have timely and quality conversations around student learning and progress
- · Improved typing and technology skills

# How does the BYOD iPad program align with the Australian Curriculum (ACARA)?

- General capabilities are a key dimension of the Australian Curriculum. They encompass knowledge, skills and behaviours that will assist students to live and work successfully in the 21<sup>st</sup> century. The use of iPads at SRSS align with the following capabilities:
- ICT Capabilities
- Literacy
- Numeracy
- Critical & Creative Thinking

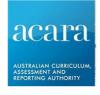

### What it may look like? How long will they be used during

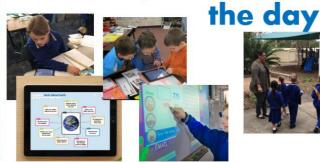

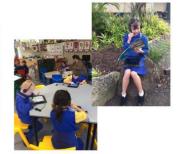

The amount of time spent on the iPad each day will vary from year level to year level, class to class, student to student and even day to day. The amount of time will vary depending on how well the iPad as a tool, supports the learning and benefits students

All children will still experience hands on learning and written composition skills. Handwriting is still a focus skill.

# Why iPads and not laptops or other tablets like Android?

- Consistent technical approach in the classroom is preferable.
- Lower cost compared to laptops makes it more accessible to students and families.
- iPads work very well within the EQ network giving access to internet is much easier that on a laptop.
- Easier for teachers to troubleshoot problems.
- Great battery life. No need to charge at school
- Continuity and quality of apps.
- Ease of use.

## How will the iPads connect to the internet?

- Connecting to the Internet will only be allowed via the school's Wi-Fi network.
- Ensures students are working within EQ's filtering system.
- The same way that our current devices connect (username and password)
- 3G enable devices will only be allowed if the sim card has been removed.
- Any student accessing the internet will be considered to have broken the student agreement and may lose access to their iPad.
  - Major breech

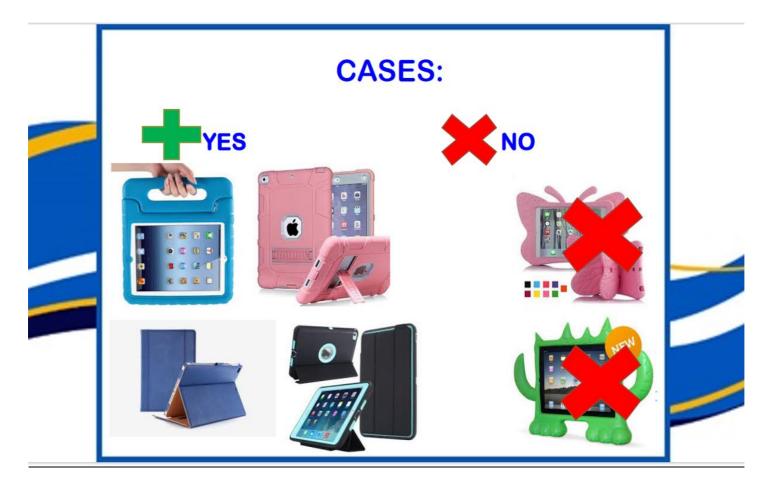

#### Setting up My iPad

#### What is an Apple ID?

According to Apple – "An Apple ID is your user name for everything you do with Apple: Shop the iTunes Store, enable iCloud on all your devices, buy from the Apple Online Store, make a reservation at an Apple Retail Store, access the Apple Support website, and more."

Parents can create an Apple ID for their child under the age of thirteen. This allows the child to be a part of the Family Sharing plan on iPhone, which includes access to FaceTime, Game Center, iMessage, iCloud, and iTunes. By creating an Apple ID for your kid or kids, you can also enable Ask to Buy, which requires your approval before they can make purchases from iTunes, iBooks, or the App Store. You can add children to the family account on various devices including iPod Touch, iPhone, and iPad. Here's how to set up and create an Apple ID for your child.

#### **How to Create an Apple ID for Kids**

- Open Settings and choose iCloud.
- Select Family.
- Either tap Add Family Member...
- Tap Create an Apple ID for a Child.
- You'll be prompted to acknowledge a statement from Apple about children's accounts, tap Next.
- Then it will ask for your child's birthday. After selecting their birthday, you'll be prompted to read and agree to the

Parent Privacy Disclosure.

- Enter your ITunes card code. Tap Next.
- Then you'll be asked to enter your child's name and create an Apple ID for them via an iCloud email address.
- Choose a password. Choose and answer your child's security questions (make sure to keep all of this information in a safe place!).

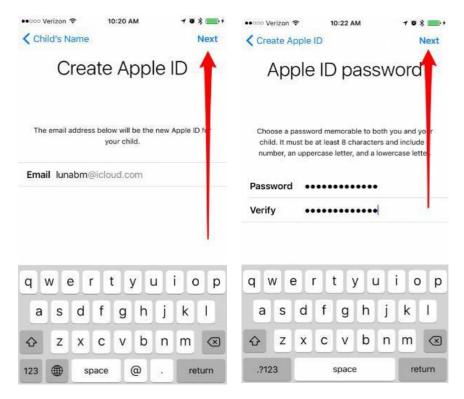

- Decide whether or not you'd like your child to Ask to Buy things in the App Store, iTunes, and iBooks.
- Next, you'll have the option to share your child's location with the rest of the family. You can always answer and then come back later to change it.

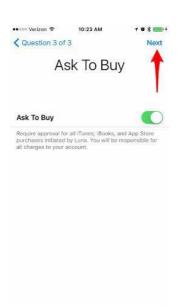

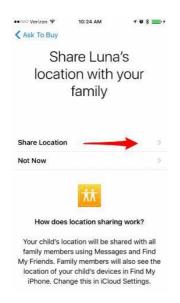

Congratulations! You've set up an Apple ID for a child and are one step closer to Family Sharing

#### **Set up Family Sharing**

Use these steps to set up Family Sharing. You can start a new family group and invite people to join, or you can join someone else's family group.

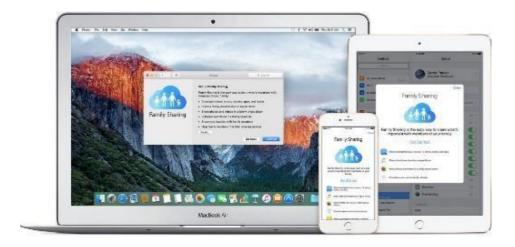

Family Sharing makes it easy for up to six people in your family to share each other's iTunes, iBooks, and App Store purchases without sharing accounts. Pay for family purchases with the same credit card and approve kids' spending right from a parent's device. And share photos, a family calendar, and more to help keep everyone connected.

- 1. Go to Settings > [your name] > Family Sharing > Add Family Member > Create a Child Account > Next. If you're using iOS 10.2 or earlier, go to Settings > iCloud > Family.
- 2. Enter your child's birthday and tap Next. Be sure to enter the correct date.

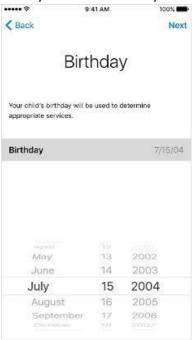

- 3. Review the Parent Privacy Disclosure and tap Agree.
- 4. Enter the requested information for your payment method and tap Next. If you don't have a payment method on file, you need to add one.
- 5. Enter your child's name, tap Next, then create their Apple ID (username@icloud.com) and tap Next. Tap Create.

6. Follow the onscreen instructions to set a password, choose security questions, and set up your child's account. Choose passwords and security questions that you can both remember.

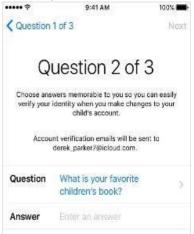

- 7. Turn on Ask to Buy to approve all iTunes, Apple Books, and App Store purchases initiated by your child. You will be responsible for all charges to your account. Tap Next.
- 8. Review the Terms and Conditions. Tap Agree.

#### **Setting Restrictions**

\*The reason we do not want you to put restrictions on apps is because the creator of the app may have initially marketed the app as for over 12 years, however Apple Education and Education Queensland have realised that the app is suitable and has many applications within our curriculum for children under that age. If you put restrictions on these, your child may not be able to access apps for their day to day schooling.

- 1. Go to Settings and tap Screen Time.
- 2. Tap Continue, then choose "This is My [Device]" or "This is My Child's [Device]."
  - If you're the parent or guardian of your device and want to prevent another family member from changing your settings, tap Use Screen Time Passcode to create a passcode. Then re-enter the passcode to confirm.
  - If you're setting up Screen Time on your child's device, follow the prompts until you get to Parent Passcode and enter a passcode. Re-enter the passcode to confirm.
- 3. Tap Content & Privacy Restrictions. If asked, enter your passcode, then turn on Content & Privacy.

#### Please apply the following restrictions

#### **Allow**

- **Safari:** Please keep on as Safari is used at Springwood Road State School to access information for research and other educational learning resources and activities.
- Camera: It is recommended that this is left on. Switching off will prevent the students from taking photos and videos used in class.
- **iTunes:** This is optional. This limits the download of anything from iTunes.
- FaceTime: NOT allowed at school
- **Installing Apps:** This is optional. Be aware that if you stop the installation of Apps, students will not be able to modify their iPad until they take it home to be adjusted.
- Deleting Apps: It is recommended this is switched off not allowing students to delete apps.
- **In-App Purchases:** Some games allow the user to purchase items from within it using iTunes credit. It is recommended that this is switched off not allowing students to purchase in-app purchases apps.

#### Allowed content

- Ratings For: Should be set to Australia
- Music & Podcasts: Should be switched to Clean
- Movies: Adjust this as appropriate (G rated and PG Rated-if you wish to give PG permission)
- Books: Click to not allow explicit content

- TV Shows: Adjust this as appropriate
  - Apps: <u>Do not put restrictions on apps</u>. Be aware that adjusting the rating below 12+ will prevent the student from accessing some apps that may be required for class. The reason we do not want you to put restrictions on apps is because the creator of the app may have initially marketed the app as for over 12 years, however Apple Education and Education Queensland have realised that the app is suitable and has many applications within our curriculum for children under that age. If you put restrictions on these, your child may not be able to access apps for their day to day schooling.
- Websites: Here you can choose to limit adult content and/or block specific websites. Please note this filtering tool is still in development, so by turning on this feature, some appropriate educational sites may be blocked, and therefore may limit your child's access to resources, activities or work at school. The EQ intranet internally blocks inappropriate websites as well.
- Require Password: This setting controls how soon after entering your App Store or iTunes password you will be prompted to enter it again if purchasing an app or other iTunes content. There are two options Immediately or 15 minutes. This is very useful if you have an iPad managed by a parent/guardian as children figure out very quickly the password still works right after installing an app (if you don't have this setting set to Immediately).

#### Setting up unlock passwords

When setting up your iPad with a password your child **MUST** give the unlock password to their teacher and parents every time it is changed. Please be aware that if your child forgets their password you will need to pay for a technician from the apple store to restore your iPad to factory settings.

#### iPad tips and tricks

#### Arrange the apps on screen and creating a folder

Hold down an app until it wiggles and then you can drag it around and even drag onto another app to create a folder that you can name and add more, like apps into. You can also choose to delete the app from the iPad.

#### Adding a bookmark for a website to the iPad screen

After opening Safari and scrolling down an Internet site, touch above the URL to return back to the top. Touch the rectangle with arrow up to add the link to a site to the Home Screen desktop, or to add a Bookmark for the site or to print to a wireless printer.

#### Taking a screenshot

Push the power button and home key at the same time to take a screenshot.

#### Camera / Photos / Video

- Pinch to zoom in or out.
- Slide up or down over the text, or in the middle of the screen, to change settings.
- In Photos, touch edit in the top right corner to edit your photos (including crop).
- Plug the USB charging cord in to transfer these directly to computer.

#### Turn off or reboot the iPad

Hold down the sleep/wake button, top right corner. If this doesn't work, you can always hold down the sleep/wake button and the home button simultaneously until the iPad turns off.

#### **Enlarge text**

Using your thumb and index finger, touch the screen and spread them apart to enlarge text or bring them closer together to make text smaller again.

#### Select, Cut, Copy and Paste

Hold your finger on text to make a magnifying glass appear and wait for options to become available. Choose to select text and then cut or copy. Hold your finger down at a location where you would like to paste the text.

#### **Keyboard Tips**

• Hold down on a letter to see extra characters available.

- Two finger pinch and spread out to split the keyboard.
- Double tap the shift key for caps lock for all capitals.
- Tap the keyboard in the bottom right corner to hide the keyboard.

#### S etting up unlock passwords

When setting up your iPad with a password your child **MUST** give the unlock password to their teacher and parents every time it is changed. Please be aware that if your child forgets their password you will need to pay for a technician from the apple store to restore your iPad to factory settings.

#### iPad tips and tricks

#### Arrange the apps on screen and creating a folder

Hold down an app until it wiggles and then you can drag it around and even drag onto another app to create a folder that you can name and add more, like apps into. You can also choose to delete the app from the iPad.

#### Adding a bookmark for a website to the iPad screen

After opening Safari and scrolling down an Internet site, touch above the URL to return back to the top. Touch the rectangle with arrow up to add the link to a site to the Home Screen desktop, or to add a Bookmark for the site or to print to a wireless printer.

#### Taking a screenshot

Push the power button and home key at the same time to take a screenshot.

#### Camera / Photos / Video

- Pinch to zoom in or out.
- Slide up or down over the text, or in the middle of the screen, to change settings.
- In Photos, touch edit in the top right corner to edit your photos (including crop).
- Plug the USB charging cord in to transfer these directly to computer.

#### Turn off or reboot the iPad

Hold down the sleep/wake button, top right corner. If this doesn't work, you can always hold down the sleep/wake button and the home button simultaneously until the iPad turns off.

#### **Enlarge text**

Using your thumb and index finger, touch the screen and spread them apart to enlarge text or bring them closer together to make text smaller again.

#### Select, Cut, Copy and Paste

Hold your finger on text to make a magnifying glass appear and wait for options to become available. Choose to select text and then cut or copy. Hold your finger down at a location where you would like to paste the text.

#### **Keyboard Tips**

- Hold down on a letter to see extra characters available.
- Two finger pinch and spread out to split the keyboard.
- Double tap the shift key for caps lock for all capitals.
- Tap the keyboard in the bottom right corner to hide the keyboard.

#### **Text to Speech**

To enable a user to select text and have the iPad speak it back:

- Go to Settings and scroll down to Accessibility
- Choose **Speak Selection** On and adjust the **Speaking Rate** if necessary
- highlight a piece of text and choose 'speak'

SHOULD YOU HAVE ANY PROBLEMS SETTING UP YOUR CHILD'S IPAD.

PLEASE SEE THE SCHOOL TECHNICIAN (MRS MINNIE) IN THE LIBRARY

BETWEEN 8AM-8:30AM MONDAY TO FRIDAY MORNINGS. (or email

jminn31@eq.edu.au)

#### **Whole School Apps**

| Creating                                 | English                               | Maths                                                                             | Tools                          | Misc                 | Coding                          | Specialist                          |
|------------------------------------------|---------------------------------------|-----------------------------------------------------------------------------------|--------------------------------|----------------------|---------------------------------|-------------------------------------|
| Book Creator<br>(full version)<br>\$7.99 | Reading Eggs                          | Mathletics Subscription ordered through the school – linking app to be downloaded | QR Reader                      | ibooks               | Ozobot                          | Rhythm Cat                          |
| Office – Word, Excel and Powerpoint      | VOCABULARY SPELLING(ITY Spelling City | Maths Slide –addition and subtraction, multiplication and division, 100 and 1000  | Tools 4<br>Students<br>\$1.49  | Kahn<br>Academy      | Scratch jnr                     | Blob Chorus<br>\$1.49               |
| Pic Collage                              | Word Cookies                          | Maths Slide – Place Value<br>\$4.49                                               | Dictionary<br>and<br>Thesaurus | Google<br>Earth      | Tickle App:<br>Learn to<br>Code | Garage Band                         |
| iMovie                                   | Word Wow Big City                     | Free Protractor                                                                   | Classroom<br>Pencil Case       | Google maps          |                                 | Noteworks<br>full version<br>\$7.99 |
| Clips                                    | Word Abacus                           | Calculator                                                                        | Nearpod                        | Socrative<br>Student |                                 | Japanese                            |
| Stop Motion                              | Word City: Connect<br>Words Game      | Tangram HD Lite                                                                   | Showbie                        |                      |                                 | PuppetPals                          |
| Prezi                                    | Sunshine Online                       | Geoboard                                                                          | Seesaw                         |                      |                                 | Hirigana<br>Bubbles<br>\$4.49       |
| Plickers                                 |                                       | 10 minutes a day time tables                                                      | Q<br>Quizlet                   |                      |                                 |                                     |
|                                          |                                       | Chess                                                                             | Venn<br>diagram                |                      |                                 |                                     |
|                                          |                                       | Fraction basics – easy and effective fraction tutor                               | Kahoot                         |                      |                                 |                                     |

| English | Maths                                                                                    | Tools          | Misc |  |
|---------|------------------------------------------------------------------------------------------|----------------|------|--|
|         |                                                                                          |                |      |  |
|         |                                                                                          | TL             |      |  |
|         | Fractions (Maths Learning Center)                                                        | RWT Timeline   |      |  |
|         |                                                                                          |                |      |  |
|         |                                                                                          | C:             |      |  |
|         | Fractions (Braining Camp)                                                                | Quizizz        |      |  |
|         | 123                                                                                      |                |      |  |
|         | Number Line, by the Math Learning                                                        | Learning Tools |      |  |
|         | Center                                                                                   | 2017           |      |  |
|         | Division  8R5 7/61 -56 FREE  Multiplication  30 Subtraction 428 -574 +192 FREE FREE FREE |                |      |  |
|         | Division!!, Multliplication!!                                                            | Planets        |      |  |
|         | Subtraction!!, Addition!!<br>(Horizon Business, Inc.)                                    |                |      |  |
|         | (Total Susainess) meny                                                                   |                |      |  |
|         | MI                                                                                       |                |      |  |
|         | Telling time!!                                                                           |                |      |  |
|         | (Horizon Business, Inc.)                                                                 |                |      |  |
|         | 85=90<br>Numbers                                                                         |                |      |  |
|         | Rounding-<br>(Horizon Business, Inc.)                                                    |                |      |  |
|         | 7×6                                                                                      |                |      |  |
|         | Times Tables Quiz! (Multiplication Trainer)                                              |                |      |  |
|         |                                                                                          |                |      |  |
|         | Number pieces basic                                                                      |                |      |  |
|         |                                                                                          |                |      |  |
|         | Montezuma                                                                                |                |      |  |
|         | $\frac{1}{3} + \frac{3}{7} + \frac{3}{1}$                                                |                |      |  |
|         | Fraction calculator                                                                      |                |      |  |
|         | Year 5 & 6                                                                               |                |      |  |
|         | learn                                                                                    |                |      |  |
|         | Governing Australia                                                                      |                |      |  |
|         |                                                                                          |                |      |  |